# how to use libby built with by OverDrive

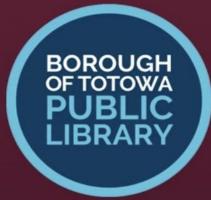

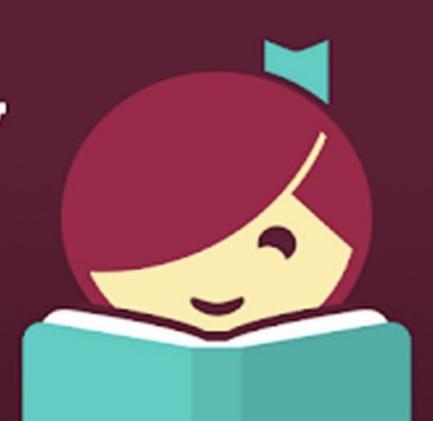

# how to use libby

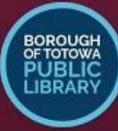

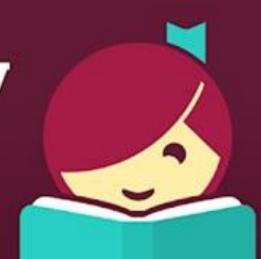

### 5 things to love about Libby:

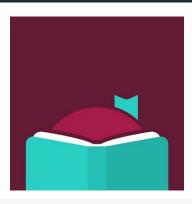

- 1. You can add in all your family's library cards for easy OverDrive account management.
- 2. No Adobe ID or confusing account creation needed.
- 3. Integrate your reading and listening experiences with OverDrive Read and OverDrive Listen.
- 4. It's very easy to check out and download titles.
- 5. If you're not ready for a hold when it becomes available, you can choose to have it redelivered.

## Get Started with Libby

- 1. Install the Libby app from your device's app store.
  - a. Apple App Store
  - b. Google Play
  - c. Windows Store
  - d. Or, visit <u>libbyapp.com</u> in your Chrome, Firefox, Safari, or Edge browser.
- 2. In Libby, follow the prompts to find your library and sign in with a valid <u>library</u> <u>card</u>.
- 3. Browse your library's collection and borrow a title.

# **Navigating Libby App**

- Borrowed titles appear under
  - $\circ$  Shelf  $\rightarrow$  Loans
  - They are downloaded to the App when connected to WiFi
  - You would choose Read or Listen
- From your Loans, you can:
  - Open Audiobook or Magazine and start reading
  - Tap Manage Loan to see options
    - Return or Renew
  - Search:
    - Title or Author
    - Define search
      - Audio or Read
  - If the book says: **Borrow**, you can download it and begin reading
  - If the book says <u>Hold</u>, you can place a hold and get the book when it becomes available.
- Once you have a book it is placed on your <u>shelf</u>

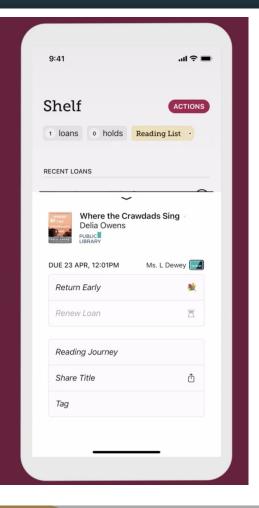

### Libby Footer

- There are several icons on the footer of the Libby App
  - Search: looks like a magnifying glass
    - Tap to search for a reading,
  - Library Card
    - Brings up your library
  - Shelf: looks like books
    - The shelf is where the books you have downloaded are listed
    - This is where you can continue to read, cancel or renew
  - Timeline: clock
  - Shows what book you are currently reading libby
- <u>Libby Web Site</u>:

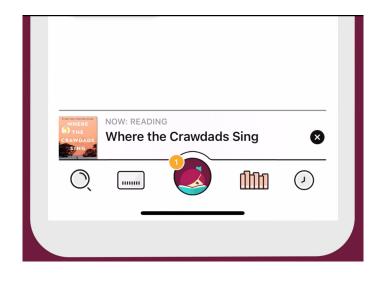